## GRAPH

To construct graphs and use graphical analysis commands, use the Graph menu. From the Main Menu, press  $\overline{5}$ .

The first screen is the function/relation editor. To select how certain results will be displayed, press SHIFT MENU (SET UP). The suggested selections for **Coord, Grid, Axes** and Label are shown. Scroll down to these selections. To make a change, highlight the item and use the function button that appears directly below the desired tab. For example, when **Coord** is highlighted,  $F1$  (On) will turn coordinates on and  $F2$  (Off) will turn coordinates off. Press **EXIT** to return to the editor.

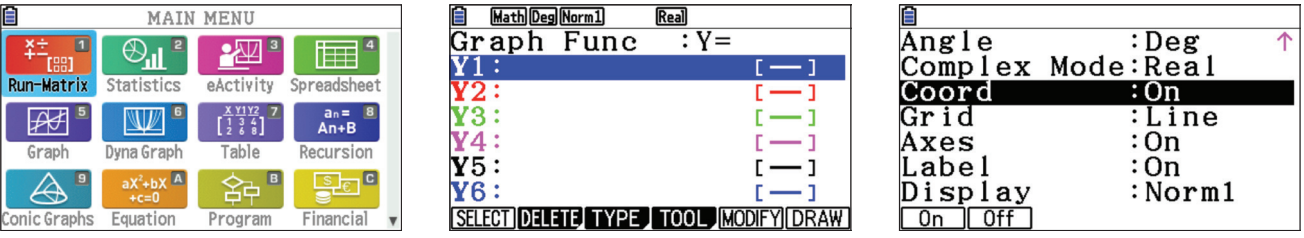

The Math Club plans to sell t-shirts. Previous experience suggests that the number of t-shirts sold depends on the price. A good model for the number sold, y, as a function of the price, x, is  $y = -2x + 40$ .

1. Construct a graph of this equation.

To construct a graph of this model, press  $\boxed{\leftarrow}$   $\boxed{2}$  ( $\overline{x}$ , $\overline{a}$ )  $\boxed{+}$   $\boxed{4}$   $\boxed{0}$   $\boxed{\text{exe}}$ . To select the view window, press  $\frac{E\text{H}}{E}$  (V-Window). Change the values for the window, as shown, pressing  $\frac{E\times E}{E}$  after each value. The values for Scale determines the location for the marks on the axes and the gridlines. Press **EXIT** to return to the editor.

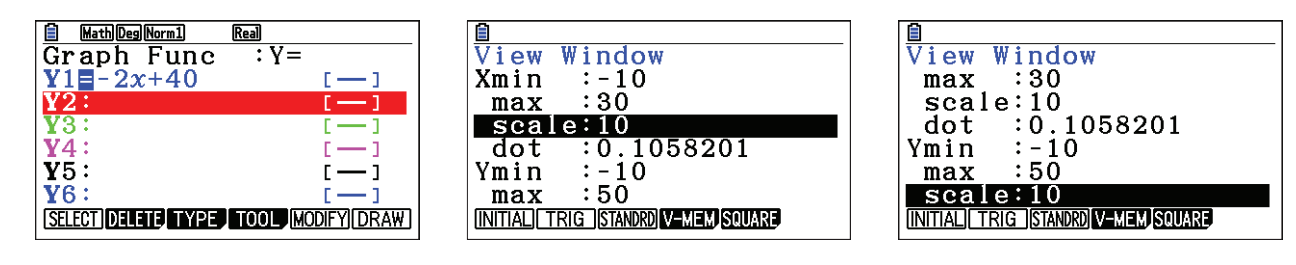

To draw the graph, press  $\mathsf{F6}$  (DRAW). When a graph is displayed the  $\mathsf{F}$  key can be used to zoom in, the  $\Box$  key to zoom out, and  $\Diamond$   $\Diamond$   $\Diamond$   $\Diamond$   $\Diamond$  to scroll.

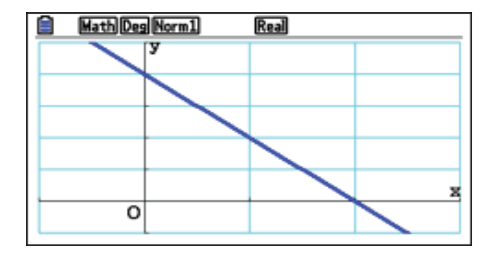

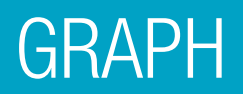

2. How many shirts would be sold at a price of \$12 per t-shirt?

To trace on the graph, press  $\frac{\text{SHFT}}{\text{F1}}$  (Trace). Use  $\bigcirc$  to move the cursor. To select a specific value, type the value, in this case  $\boxed{1}$   $\boxed{2}$ . A dialogue box opens, press  $\boxed{\mathsf{exe}}$ . To mark a point and keep the coordinates on the display, press  $\overline{ex}$  a second time.

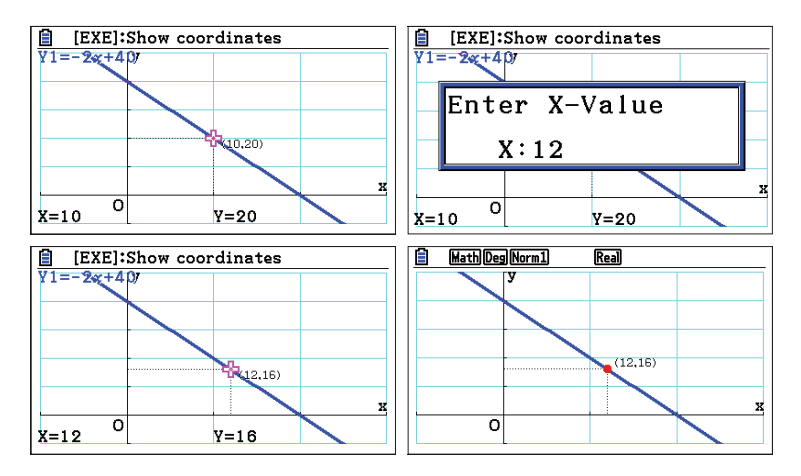

3. There is a price that is too high, meaning no shirts are sold. This point occurs at the x-intercept of the graph (where y = 0) and the value of x is a root of the equation  $-2x + 40 = 0$ .

To find the root, press  $\frac{\text{SHIFT}}{\text{F5}}$  (G-Solv)  $\text{F1}$  (ROOT). The result, \$20, is shown at the bottom of the screen. To mark this intercept and keep the coordinates on the display, press  $\frac{1}{\sqrt{2}}$  a second time.

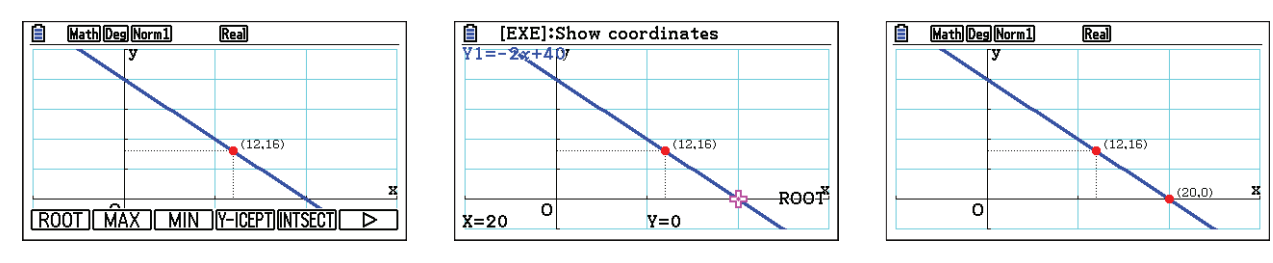

4. If  $-2x + 40$  shirts are sold at price, x, then the number of dollars collected for the sale is  $x(-2x + 40)$ or  $-2x^2 + 40x$ .

To graph this function, first, deselect the previous equation by pressing  $\mathsf{EXTI}$ .  $\textcircled{2}$  so the cursor is on **Y1**, then press  $F1$  (SELECT)  $\odot$ . Note, the = sign is not highlighted. The cursor should now be on **Y2**. Press  $\boxed{\leftarrow}$  2  $\boxed{\chi,\theta,}$   $\boxed{\chi^2}$   $\boxed{+}$   $\boxed{4}$   $\boxed{0}$   $\boxed{\chi,\theta,}$   $\boxed{\text{Exe}}$ .

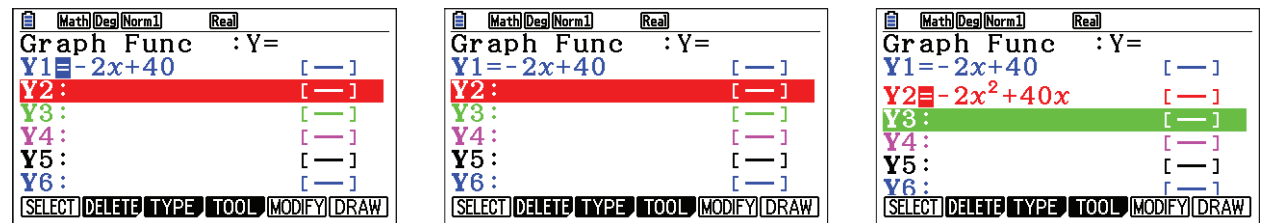

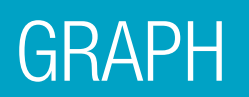

To set up the view window, press  $\frac{S H F T}{S}$  (V-Window). Change the values for the window so that Ymax is 250 and **Yscale** is 50. Press  $\overline{exrr}$  to return to the editor. To draw the graph, press  $\overline{FB}$  (DRAW).

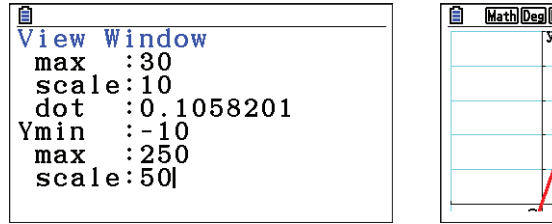

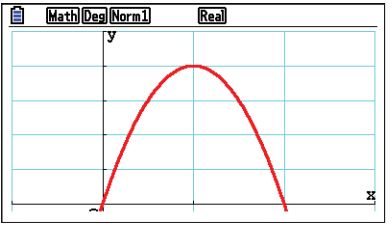

5. Compute the number of dollars earned, if each t-shirt is sold at \$12.

To compute the number of dollars earned if shirts are sold for \$12, press  $\frac{\text{SHIFT}}{\text{F1}}$  (Trace). Type the value, in this case  $\Box$   $\Box$ . A dialogue box opens, press  $\Box$  The models predict that at a price of \$12, 16 shirts will be sold for a total of \$192.

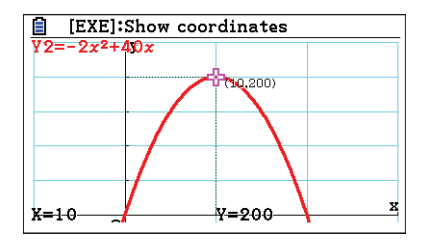

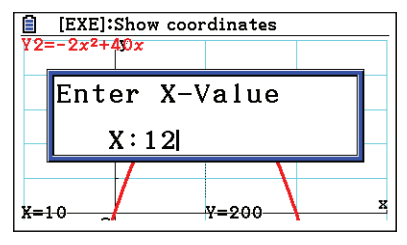

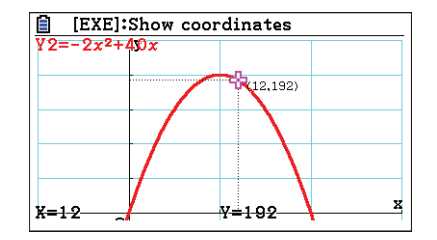

6. Determine the price that will give the greatest profit.

To determine the price that is predicted to make the most money, press  $\frac{S H |F|}{S}$  (G-Solv)  $F2$  (MAX). The results, \$10 and \$200, are shown at the bottom of the screen. To mark the point and keep the coordinates on the display, press **EXE**.

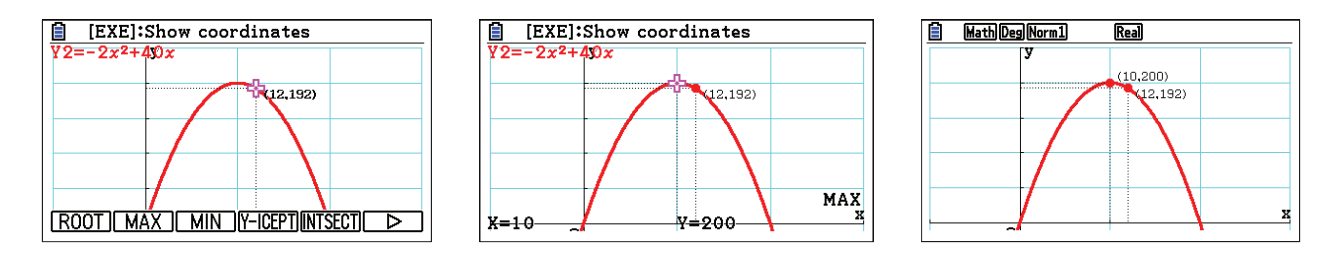

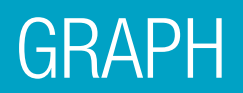

7. Determine the price of each t-shirt in order to collect \$150.

To determine the price of each t-shirt, in order to collect a total of \$150, press  $\frac{SHIF]}{F5}$  (G-Solv) F6  $_{(>\)}$  $F2$  (X-CAL) **1 5 0 EXE**. (The  $(\triangleright)$  symbol moves to the next page of commands.)

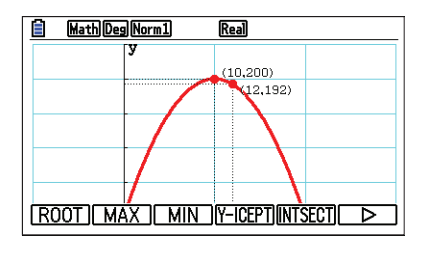

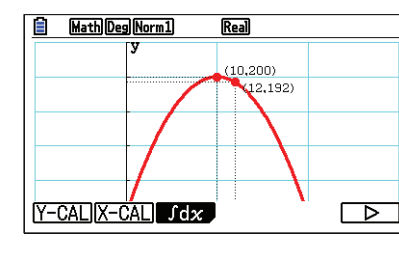

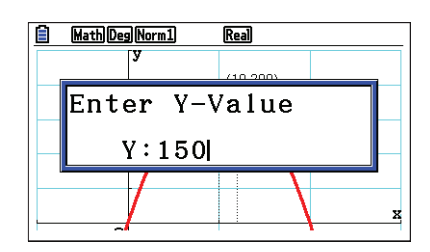

There is another point where  $y = 150$ . Use  $\odot$  to move to the next point. Press **EXE** to mark one or both of these points. \$150 can be earned by selling shirts at \$5 or at \$15.

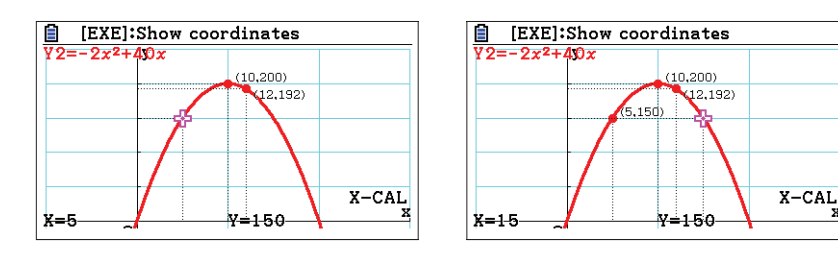

8. Find the intersection of the equations in Y1 and Y2.

Although it is not particularly meaningful in this example, a common problem is to find the intersection point of two graphs. Press  $[ENT]$  to return to the editor. Highlight Y1 and press  $[FT]$  (SELECT). Now, both graphs will be drawn. Press  $F_0$  (DRAW). To find the intersection points for the two graphs, press  $F_0$  (G-Solv)  $F_0$  (INTSECT). 38 shirts are sold at the price of \$1, for a total of \$38. (These graphs also intersect at (20, 0) where no shirts were sold.)

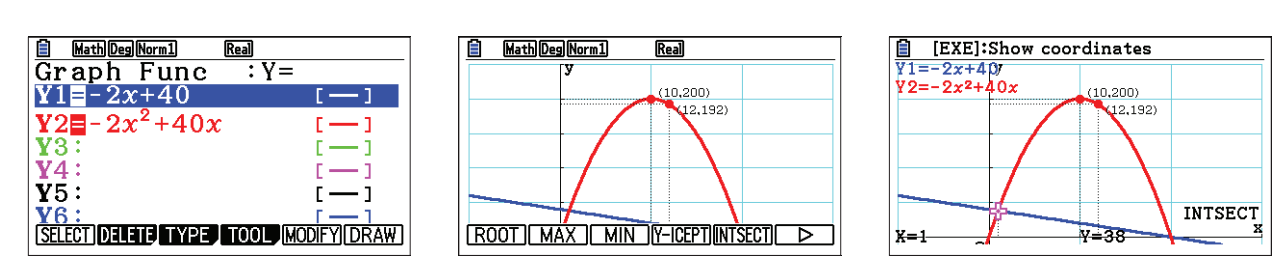